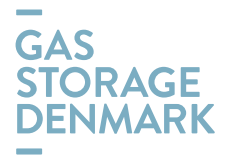

## GUIDELINES for NOMINATIONE through GSD CUSTOMER PORTAL

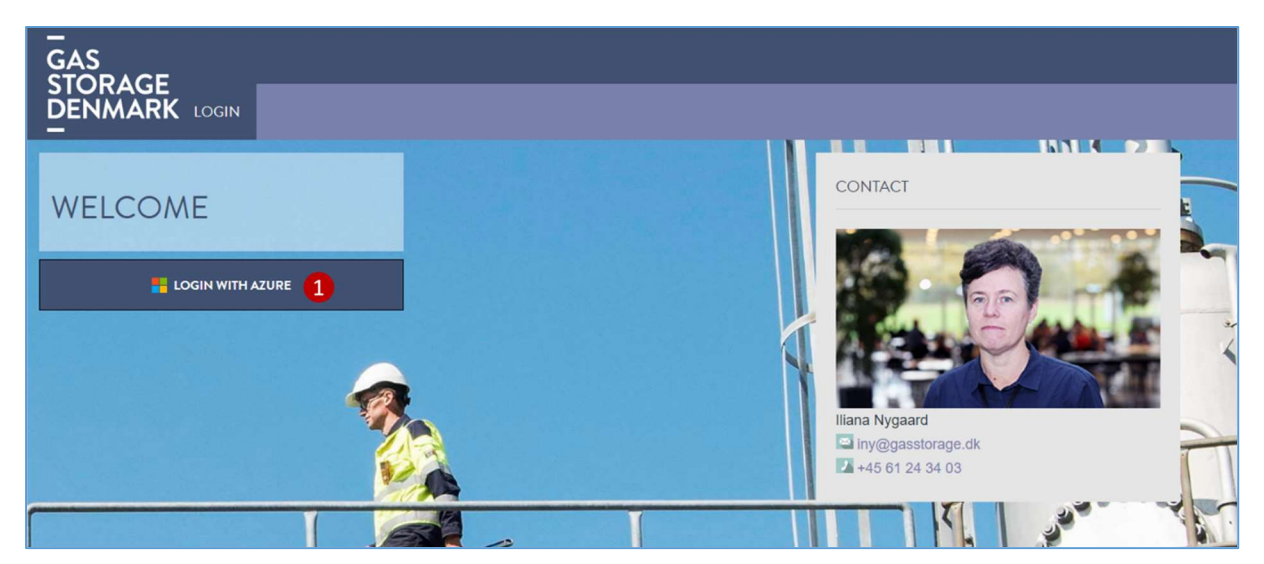

Open the Gas Storage Denmark Webportal: https://customerweb.gasstorage.dk/

(1) To login, use your MS Azure AD credentials by clicking on the button on the left side of the screen

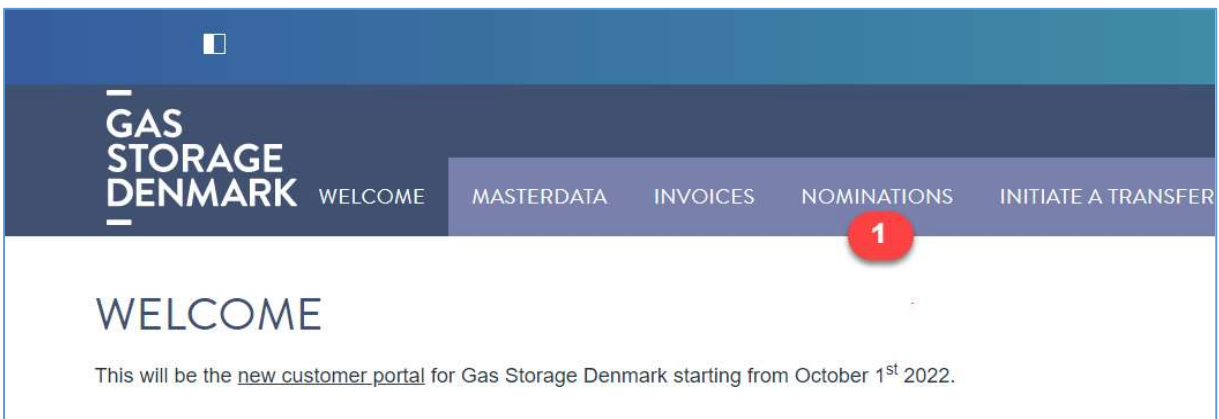

(1) Choose the NOMINATIONS tab

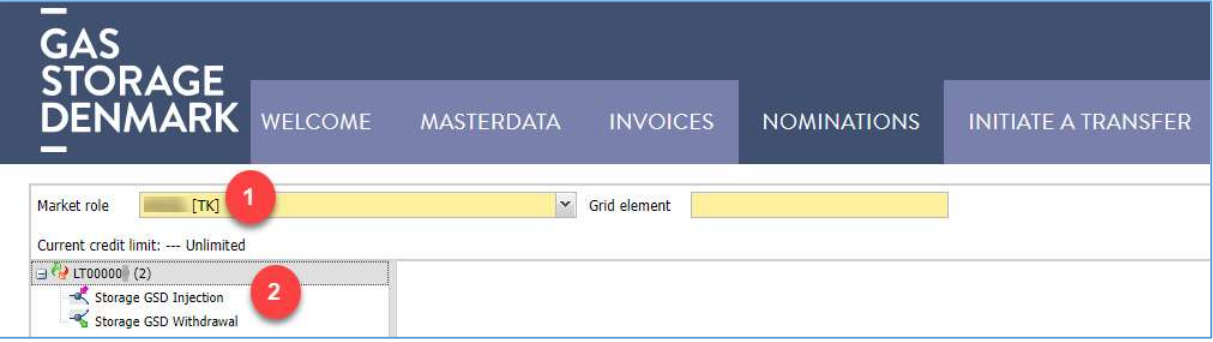

- (1) Check that your company short name appears in the field "Market role"
- (2) Check that your shipper code appears in the left side of the table

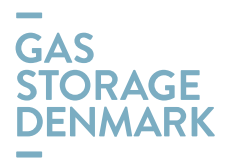

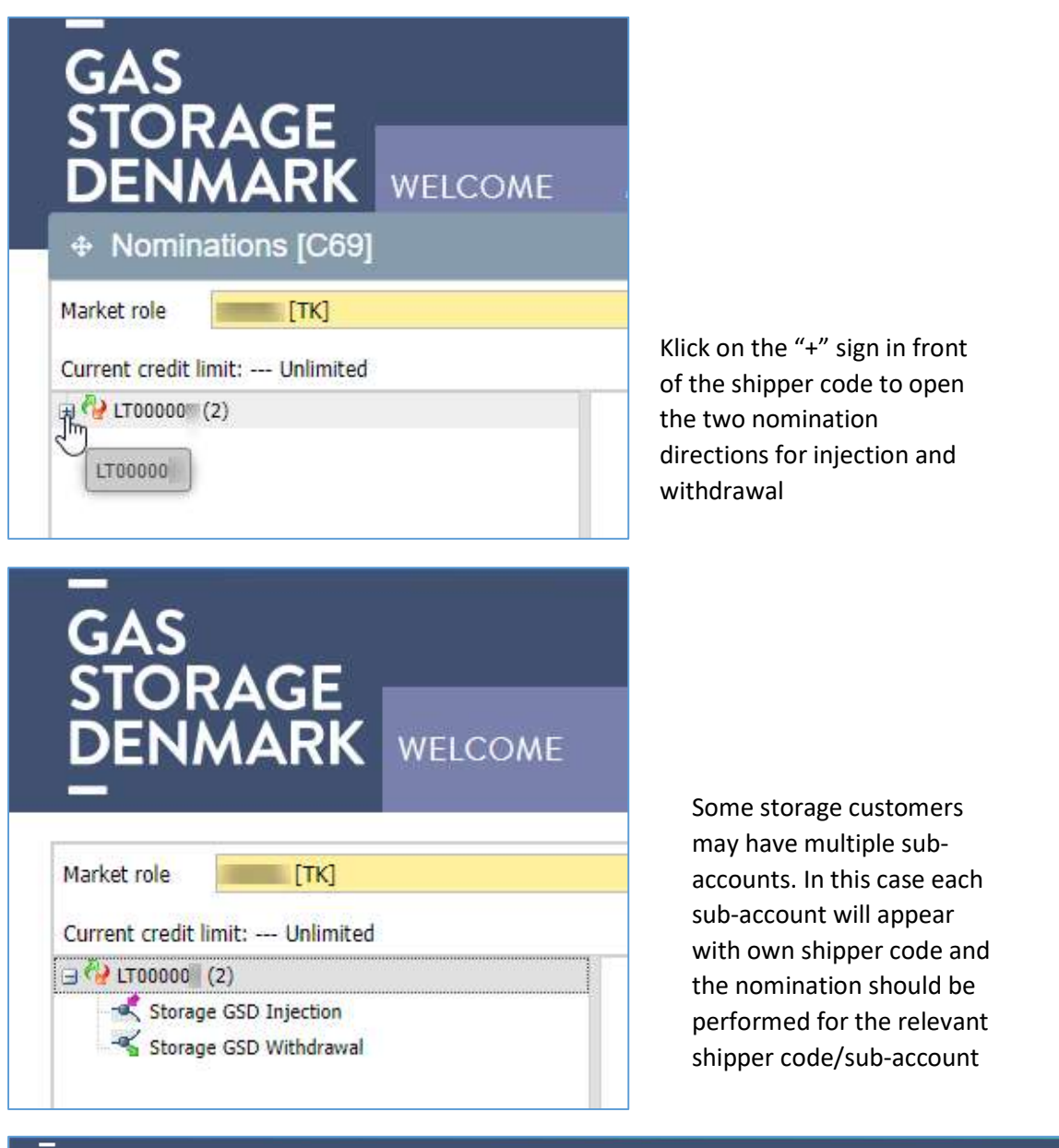

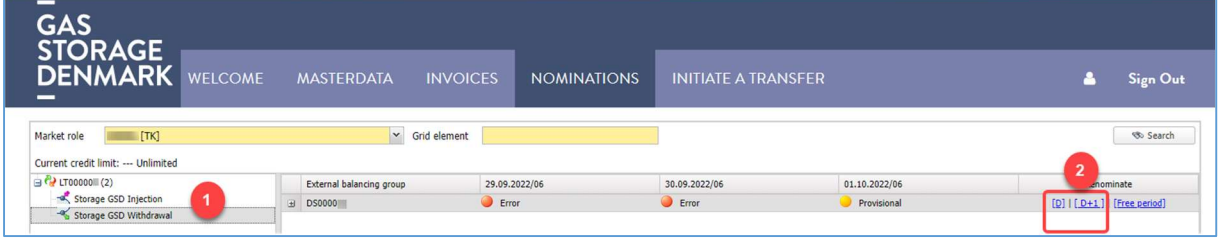

- (1) Choose either "Injection" or "Withdrawal" as appropriate
- (2) Use either  $[D]$  or  $[D+1]$  for renomination today  $[D]$  or nomination for gas day tomorrow  $[D+1]$ .

►►►Please avoid using [Free period] at the beginning as it will not work properly right after GO-LIVE ... we are working on it.

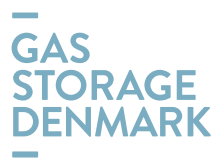

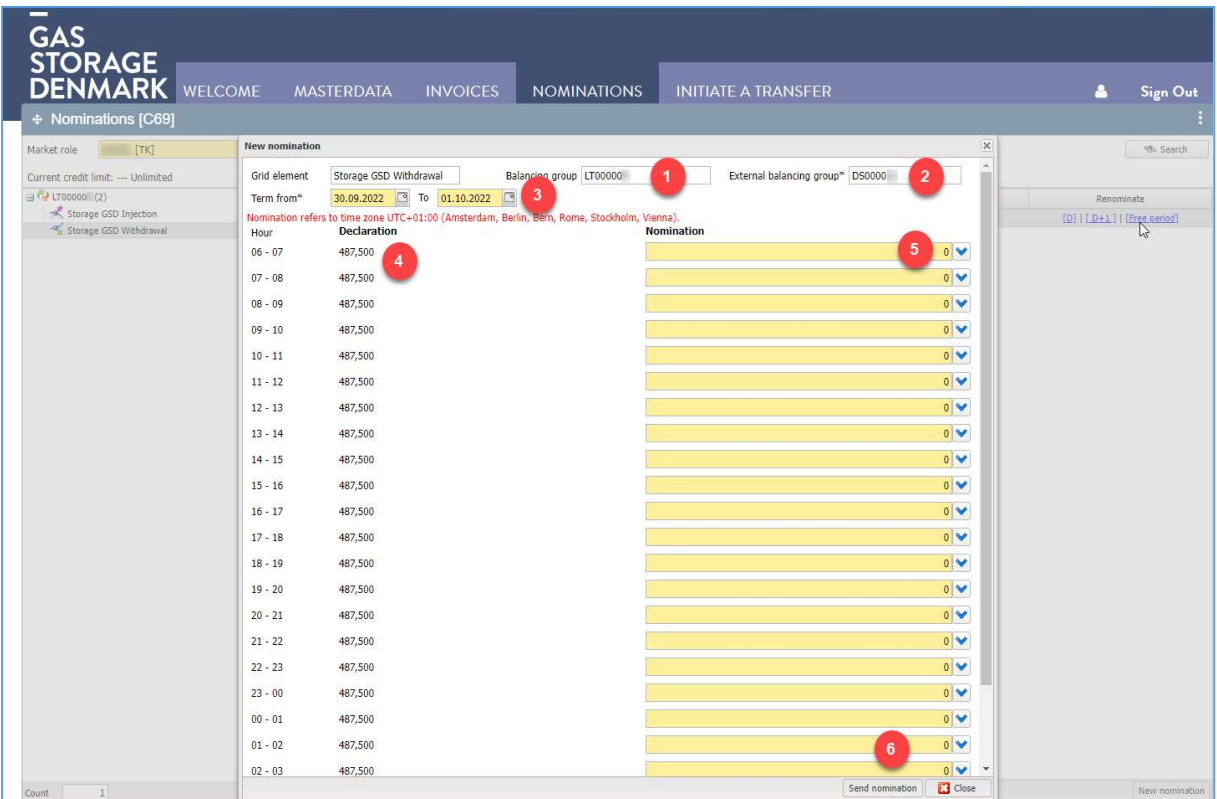

To nominate, please observe the following steps:

- (1) Check you are on the right shipper code "Balancing group"
- (2) Check you have the right counterparty shipper code in the transmission system "External balancing group"
- (3) Check you have the right start and end date
- (4) Check that you recognize your booked firm capacity in the column "Declaration", unit "kWh/h"
- (5) Enter your hourly nomination manually or by using the arrow(s)
- (6) Choose "Send nomination"

►►►Please note that it takes more minutes to nominate in the very beginning after GO-LIVE … we are working to speed the process.

►►►If you have already nominated for the gas day in question and your nomination has been matched with the corresponding nomination for the transmission system, the cells in column "Nomination" will be populated with your matched nomination.

►►►If you have already nominated for the gas day in question and your nomination is waiting to be matched, the cells in column "Nomination" will show 0 (zero).

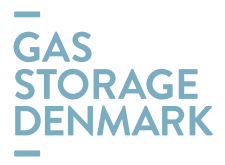

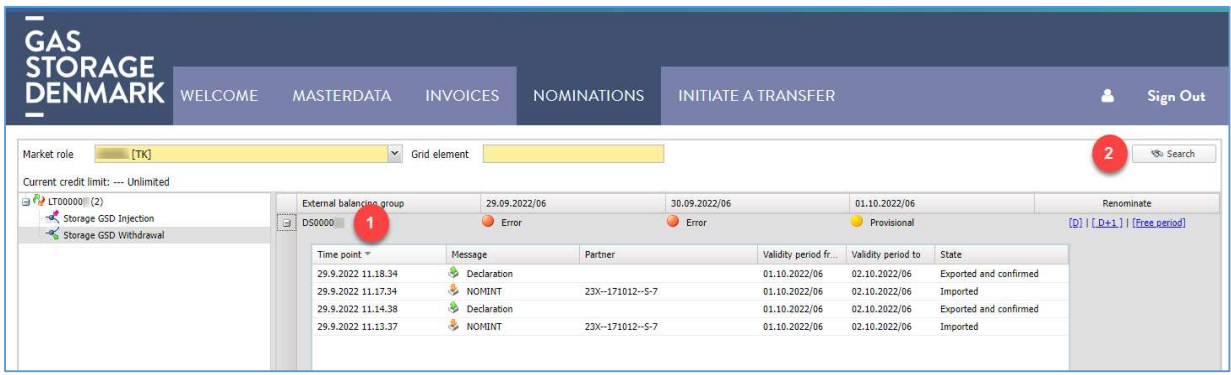

- (1) After sent nomination, you may click on the "+" sign in front of the shipper code to open the message view in order to see status – e.g. "Imported" which means the nomination has been sent to ESMS (GSD's Energy Storage Management System) and later "Exported and confirmed" which means your nomination is now imported and accepted by ESMS
- (2) Use the "Search" button to refresh the view to see status "Exported and confirmed"

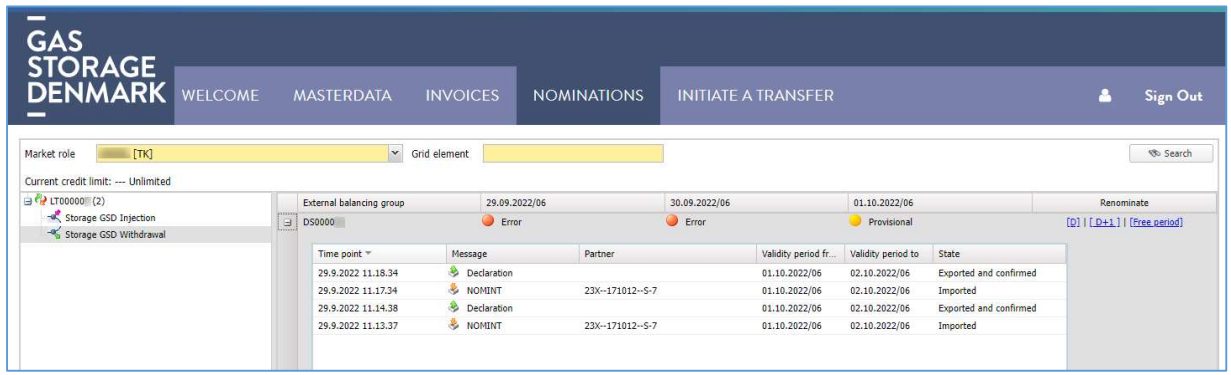

►►►Please note that red bullets with "Error" for the gas day will appear insofar it has not been nominated yet. After nomination, the color will change to orange "Provisional".

We are still working on these signals ...

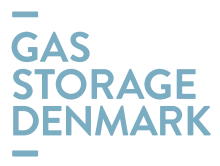

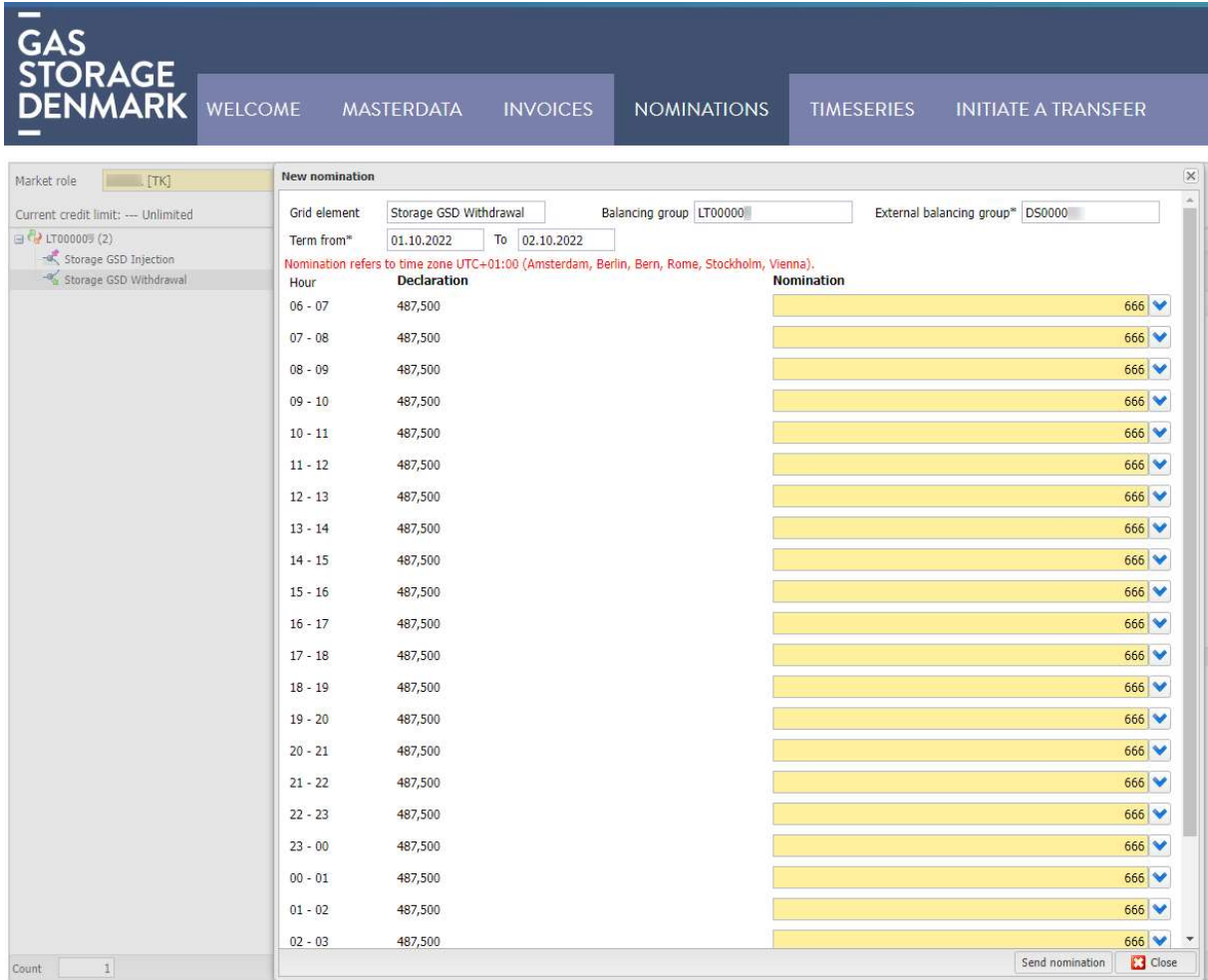

To check your approved nomination, open the nomination table by choosing  $[D]$  or  $[D+1]$  as relevant. Then you should see your approved values populated in the cells. Please remember that you only see the values after ended matching between storage and the transmission system.

## IN ADDITION, PLEASE NOTE THE FOLLOWING

►►►The portal is still in process of setup, and we have some not-critical-defects which we are working on, and the improvement is on the way …

►►►More functionalities will be added to the portal on later stage.

►►►The old portal that can be accessed today on https://www.gaslager.dk/ . It will be available for limited period beyond September 30<sup>th</sup>, so that all relevant data for the period until September 30<sup>th</sup> should be downloaded if relevant.

►►►If you have any questions, please do not hesitate to contact us: contact@gasstorage.dk